# 生徒実験:気体の性質

圧力センサー、温度センサー、データロガーを使って、気体の物理的性質を確 かめよう。

## 【実験1】ボイルの法則

器具:20ml 注射器、圧力センサー、データロガー、ノート型コンピュータ

- ①コンピュータを起動する。(※まだデータロガーは接続しない)
- $(2)$  20ml 注射器のピストンを引き、 20ml の目盛に合わせる。
- ③注射器のノズルに圧力センサーをとりつける。
- ④圧力センサーのケーブルをデータロガーのコネクタにとりつける。
- ⑤データロガーのケーブルを、コンピュータ背面のUSBコネクタに接続する。
- ⑥「新しいセンサが見つかりました。どのように使いますか?」と表示されたら、 「DataStudio を起動する」を選択する。

※上記のように自 動起動しないときは、スタートメニューから DataStudio を起 動する。

- ⑦ 表 示 さ れ た グ ラ フ の 上 の 「 設 定 」 ボ タ ン をクリック、**サンプリング速度を10Hz**に 設 定 し 、 絶 対 圧 力 に × 印 の チ ェ ッ ク が 入 っていること、単位が kPa になっている ことを確認する。
- ⑧設定ウィンドウを閉じる。
- ⑨ 注射器 のピストン が 20ml になっている こ とを再度確認して、「開始」ボタンをクリ ックする。

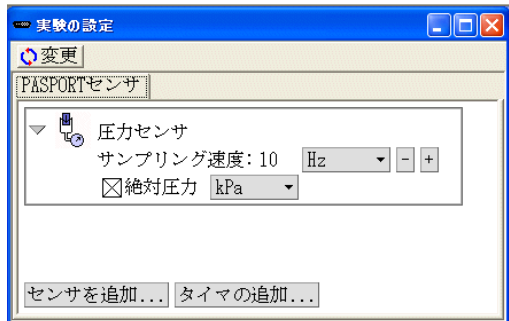

- ⑩ ピ ス ト ン を ゆ っ く り と 押 し 込 ん で い く 。 15ml 10ml 5.0ml 、 、 の そ れ ぞ れ の 目 盛 のところで、ピストンを5秒間ずつ固定し、数値が安定するのを待つ。
- ※この際、シリンダを握りしめて、**手の熱で気体が温まらないように注意**する。 ⑪左の「ディスプレイ」から「数 图551 表」を選んで表示させ、グラ 450 フを見て安定している時刻の  $-400 -$ 圧力の数字を kPa 単位で読み  $-350-$ とり、データシー トに書き写  $-300 -$ す。  $-250\frac{\pi}{2}$ 
	- ⑫ DataStudio を終了する。「アク ティビティを保存します か?」には「いいえ」を選択 する。
	- ⑬データロガーを取り外す。

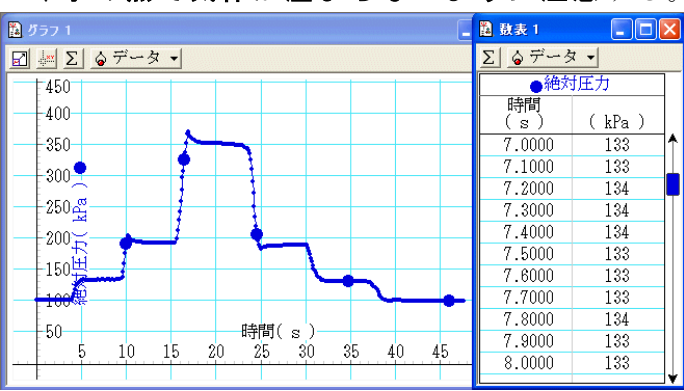

## 【実験2】断熱圧縮・断熱膨張

器具:50ml 注射器、温度センサー、データロガー、ノート型コンピュータ

- ①コンピュータを起動する。(※まだデータロガーは接続しない)
- ② 50ml 注射器のピストンを引き、50ml の目盛に合わせる。
- ③注射器の尖端の穴に、温度センサーを 2cm ぐらいさしこむ。
- ④温度センサーのケーブルをデータロガーのコネクタにとりつける。
- ⑤データロガーのケーブルを、コンピュータ背面のUSBコネクタに接続する。
- ⑥「新しいセンサが見つかりました。どのように使いますか?」と表示されたら、 「DataStudio を起動する」を選択する。
	- ※上記のように自 動起動しないときは、スタートメニューから DataStudio を起 動する。
- ⑦表示されたグラフの上の「設定」ボタンをクリック、サンプリング速度を10Hz に設定し、単位が℃になっていることを確認する。
- ⑧設定ウィンドウを閉じる。
- ⑨ 当 日 の 気 温 を 中 心 に 、 ± 3 ℃ 程 度 に な る よ う、グラフの縦軸の目盛を調節する。縦軸 の数字をドラッグすると目盛間隔が変わり、 縦軸の線をドラッグすると原点位置が変更 できる。
- ⑩「開始」ボタンをクリックする。
- 11) 注射器 のノズルを指でふさぎ、手から熱が 時間(s)  $+25.0 - 10 - 20$  $30 - 40 - 50$ 60 伝わらないように注意しながら、ピストン を急激に 20ml の目盛ぐらいま で押し込む。 リアルタイムで 表示される 温度の グラフの変化に注目する。
- ⑫押し込んだまましばらく置いて安定するのを待ち、ビストンを急激に引いて、 もとの 50ml の位置にもどす。同様に温度のグラフの変化に注目する。
- ⑬ DataStudio を終了する。「アクティビティを保存しますか?」には「いいえ」を 選択する。
- ⑭データロガーを取り外す。

## 【実験3】雲の発生

器具:500ml P E T ボトル、ゴム栓、50ml 注射器

- ①PETボトルに水を入れて軽く振り、その後水を全部捨てる。
- ②火のついた線香をボトル内に差し入れ、数秒間煙を漂わせる。
- ※煙を入れすぎて曇ってしまわないように注意する。見えない程度がよい。
- ③ゴム栓をし、注射器をとりつける。注射器のピストンは奥まで押し込んでおく。
- ④先の穴をふさぎながら注射器のピストンを急に引いて、ボトルの内部が曇るの を確認する。
- ⑤先の穴をふさぎながら注射器のピストンを押し込んで、霧が晴れるのを確認す る。

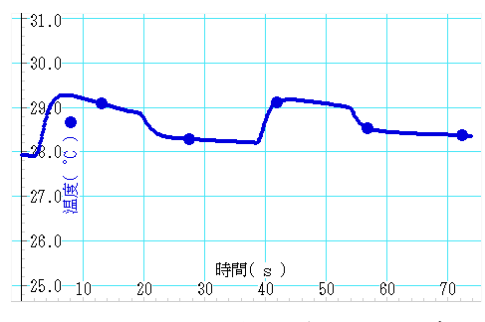

生徒実験:気体の性質 データシート

## 【実験1】ボイルの法則

#### 《測定結果》測定例

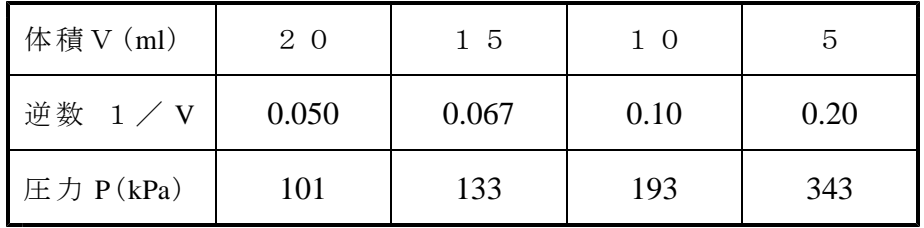

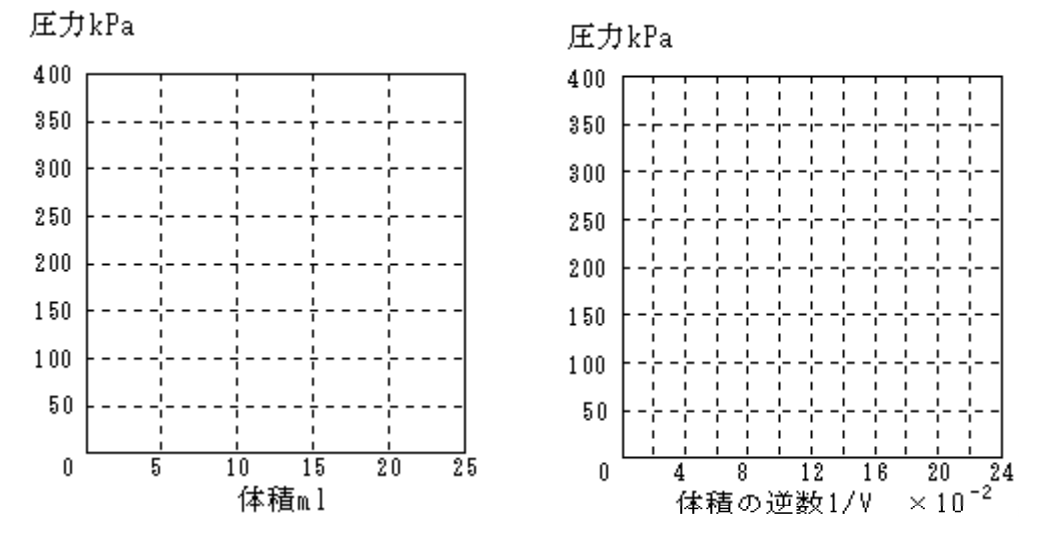

《考察》上の結果から気体の性質についてどんなことがわかるか。体積の逆数を 横軸にとったグラフを描いたのはなぜか。その他、誤差の原因などにつ いても考えよ。

#### (例)

気体の体積が圧力Pにほぼ反比例することが確かめられた。(PV=一定)

横軸を1/Vにとると、Pと1/Vが比例関係となるので、グラフは原点を通る 直線となり、結果を評価しやすい。グラフが直線となるような書式を選ぶのがデ ータ解析の基本。

誤差の原因としては、チューブおよびセンサ内部の体積が無視できないことが主 だと考えられる。注射器の目盛りはそれらの体積を含んだものにはなっていない。 また、ボイルの法則は温度が一定のもとで成り立つが、圧縮した当座は後述の断 熱圧縮で気体の温度が上がってしまうので、十分時間が経過して内部の気体の温 度が周囲の温度と等しくなってから圧力を測らないと誤差の元になる。

## 【実験2】断熱圧縮・断熱膨張

《観察》気体を圧縮したとき、膨張させたときにそれぞれ温度はどのように変化 したか。それは時間と共にどのように変化したか。

気体を急に圧縮すると急に温度が上がり、その後しだいに周囲の温度に近づいて いくようすが観察される。急に膨張させるときは逆に温度が下がる。

ピストンとシリンダの間の摩擦による熱の発生のため、上がり方と下がり方は上 下対象にならない。

反応がやや緩慢なのはセンサ部に熱が伝わるのに若干の時間を要するため。

《考察》この実験から気体の性質についてどんなことがわかるか。

気体を急に圧縮すると温度が上がる(断熱圧縮) 気体を急に膨張させると温度が下がる(断熱膨張) 放置すると一定値に近づくのは、周囲の空気との熱のやりとりのため。 しだいに中心温度が上昇していくのは、摩擦による発熱のため。

### 【実験3】雲の発生

《観察》気体を圧縮したとき、膨張させたときに、それぞれ容器内部のようすは どのように変化したか。

ピストンを引くと容器内が曇る→小さな水滴が生じている(霧・雲と同じ) ピストンを押すと晴れる ※煙の粒は水滴が生じるための核になる

《考察》なぜ、このような現象が起こると考えられるか。それは気象現象とどの ように結びついているだろうか。

ピストンを引く→断熱膨張→温度下降→水蒸気が水滴になる→曇る ピストンを押す→断熱圧縮→温度上昇→水滴が蒸発する→透明になる

空気が上昇→圧力低下→断熱膨張→温度下降→雲を生じる 対流圏では上空ほど圧力が低いため、高さと共に温度が下がる

# 【感想】